## **How to Set Up a Private Channel**

Last Modified on 06/20/2022 4:36 pm EDT

In this post, we are going to show you how to create your own private channel in UNIFI so that specified users can have access to your brand's content. For information on how to have access to creating channels, please feel free to contact us at support@unifilabs.com.

To set up your channel, log into the Web Portal by clicking on the globe icon on the left side of the screen.

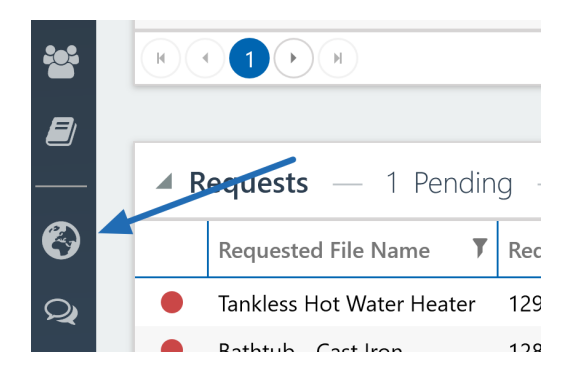

Next, select **Channels** from the left side of the screen.

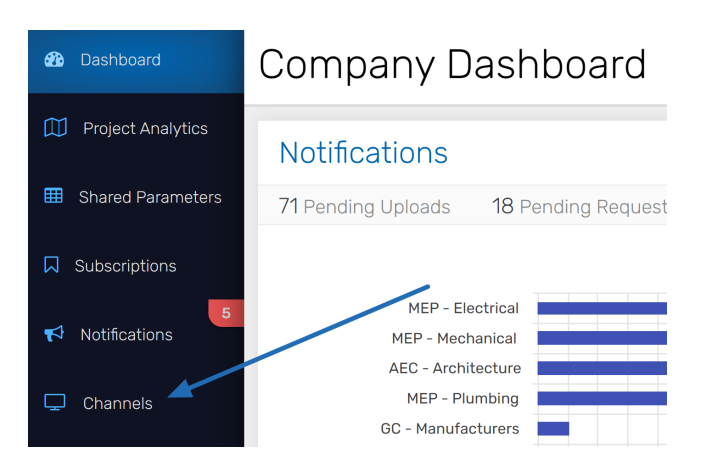

From here, you can set up your brand. To do this, select**Create** in the top right of the screen.

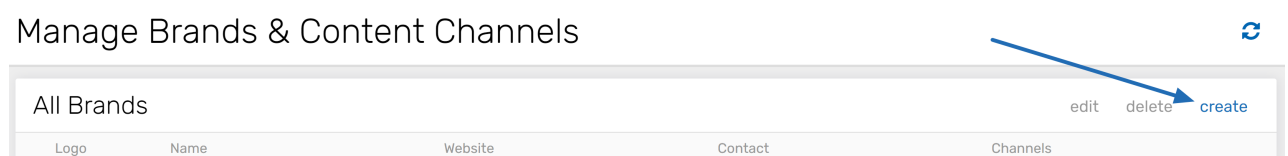

Select **Choose Brand Image** to upload the brand logo provided to you. Fill in the**Brand Name, Description, Website URL, and Contact Email** fields and hit **Save**.

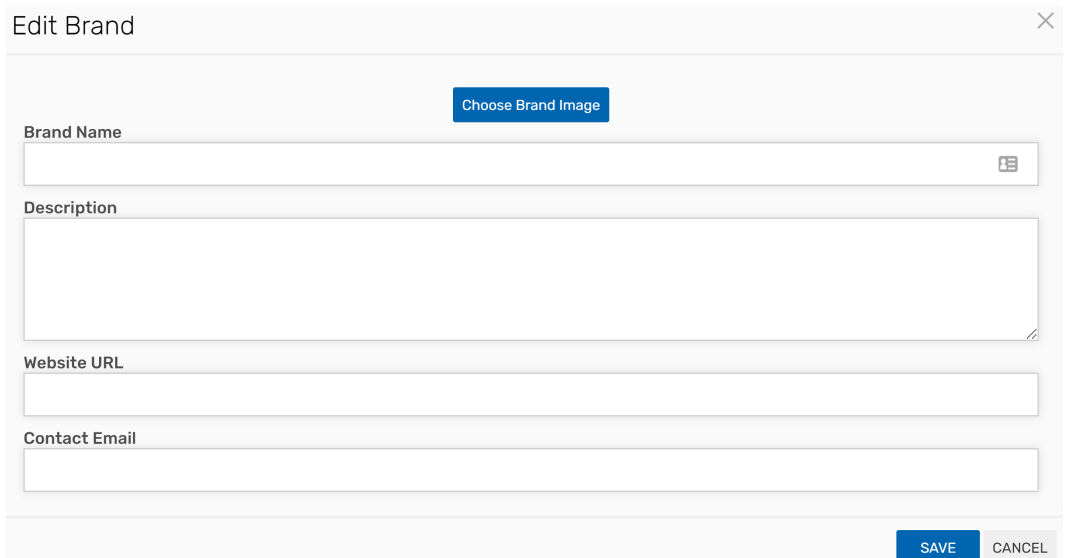

Once it's saved, you'll see the brand now listed under "All Brands." Next, select the brand by clicking anywhere on the row (it will turn blue once selected).

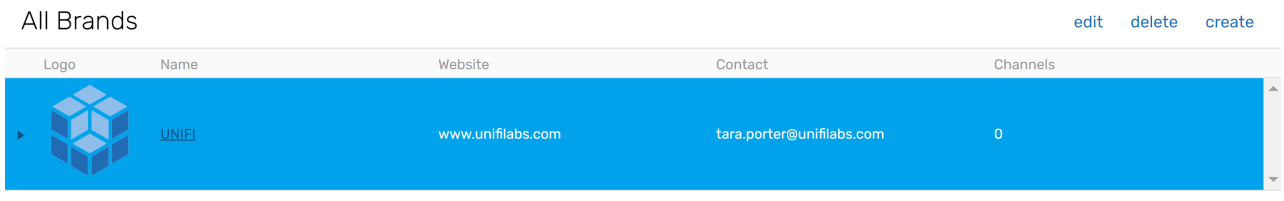

Then select *edit* in the top right of the screen.

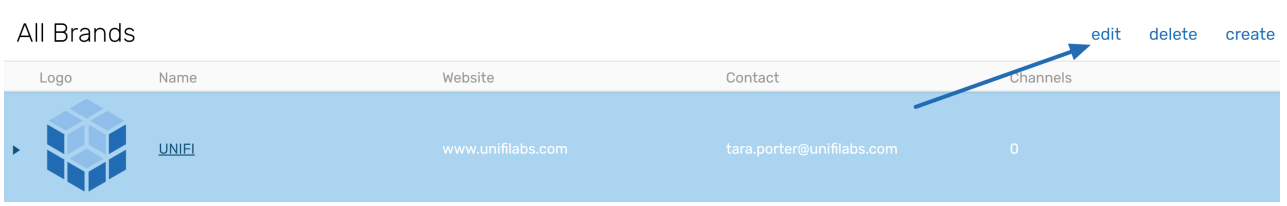

Next, scroll to the bottom of the page and select the plus sign (**+**) to create a new channel.

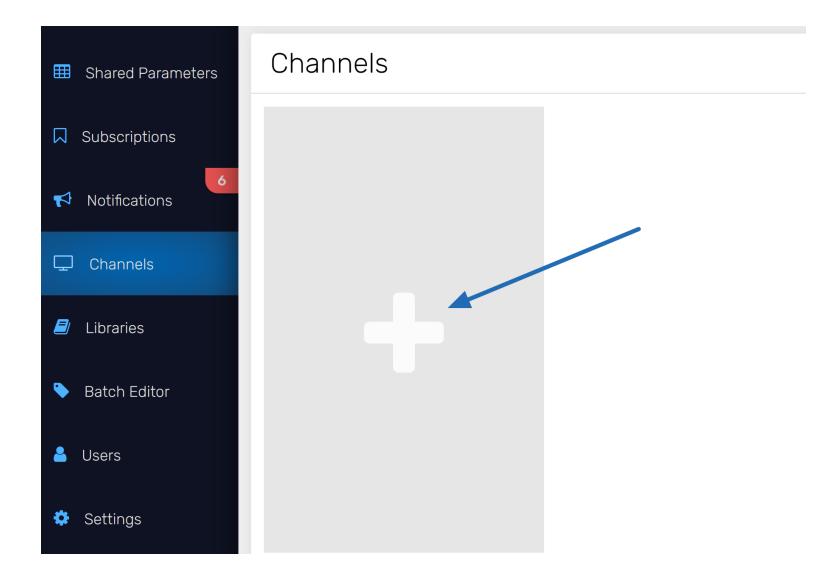

Next, fill in the channel information.

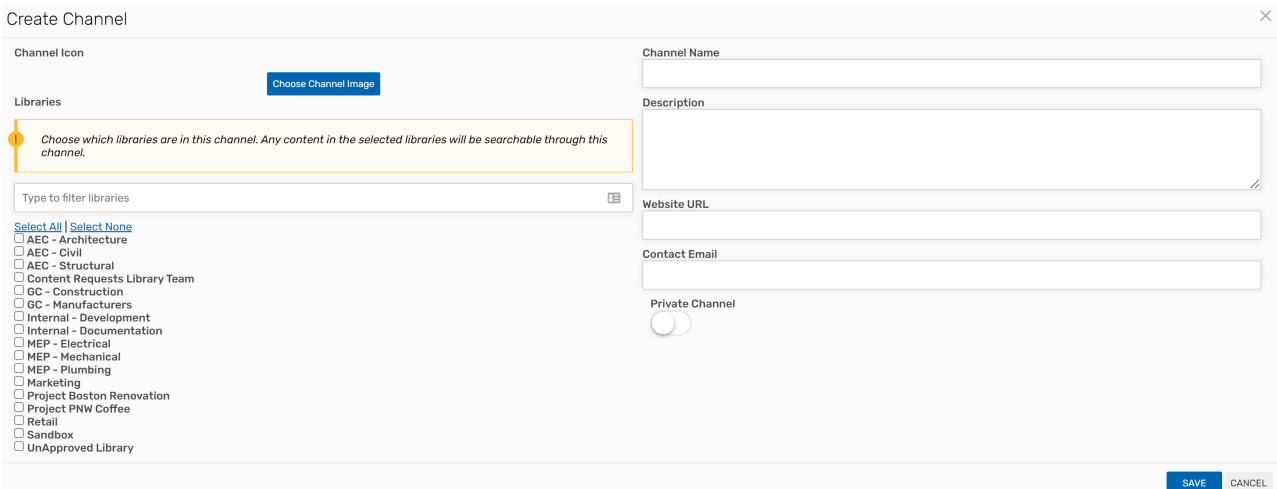

As you fill out this information, you'll select which libraries you want to be associated with this channel.

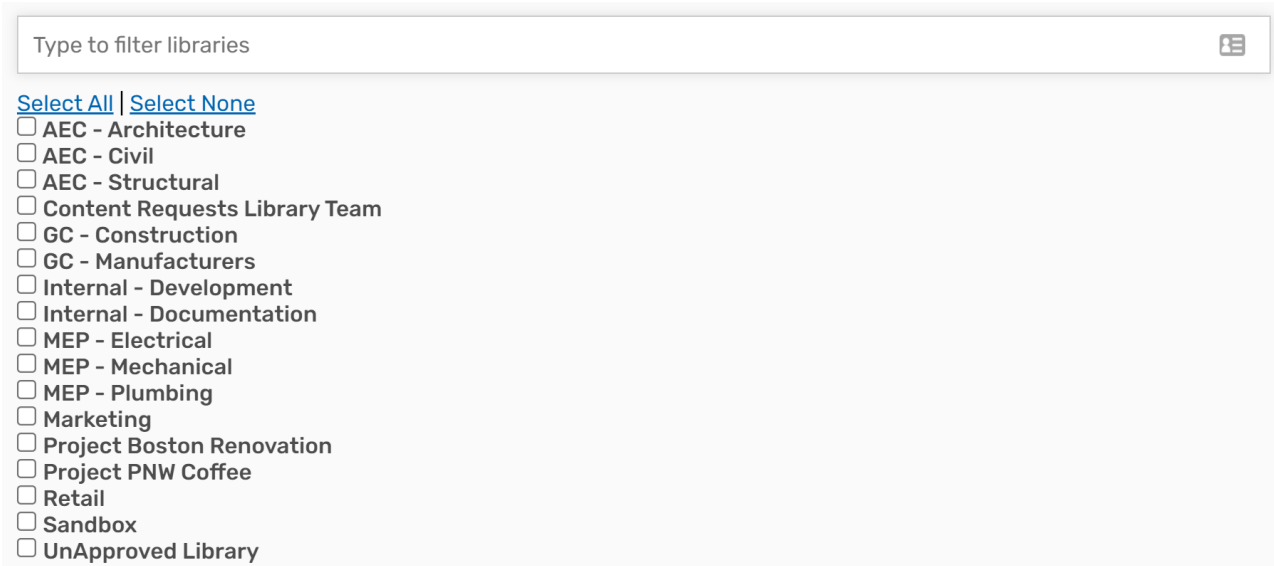

If you want this channel to be private, select the**Private Channel** toggle button.

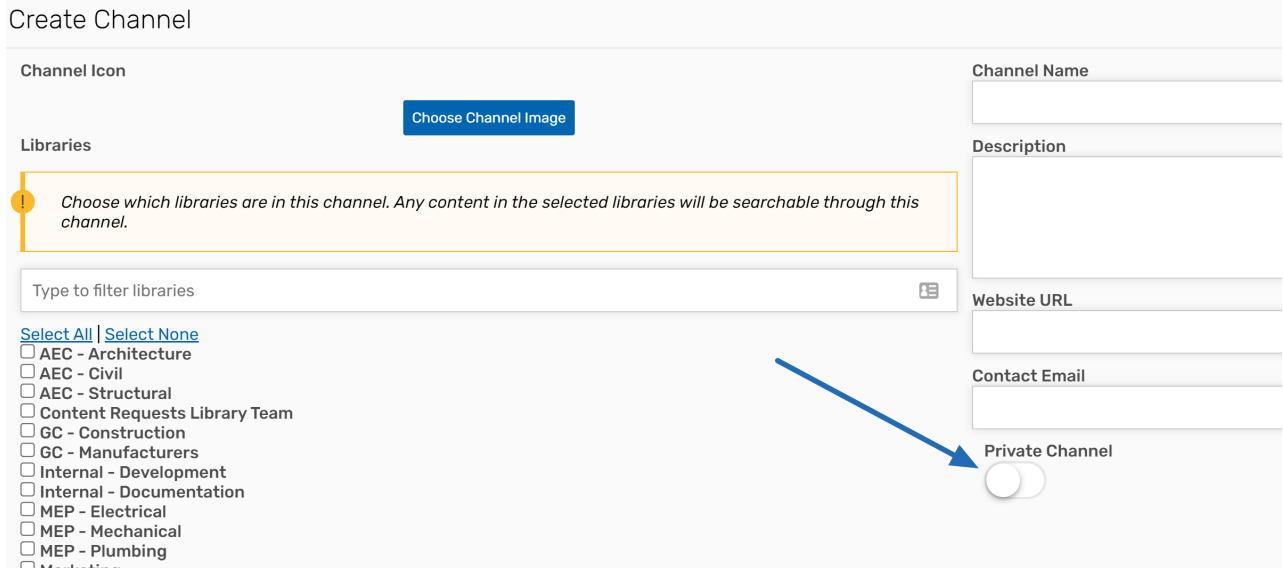

Once you're done, hit **Save** (this does not publish the channel).

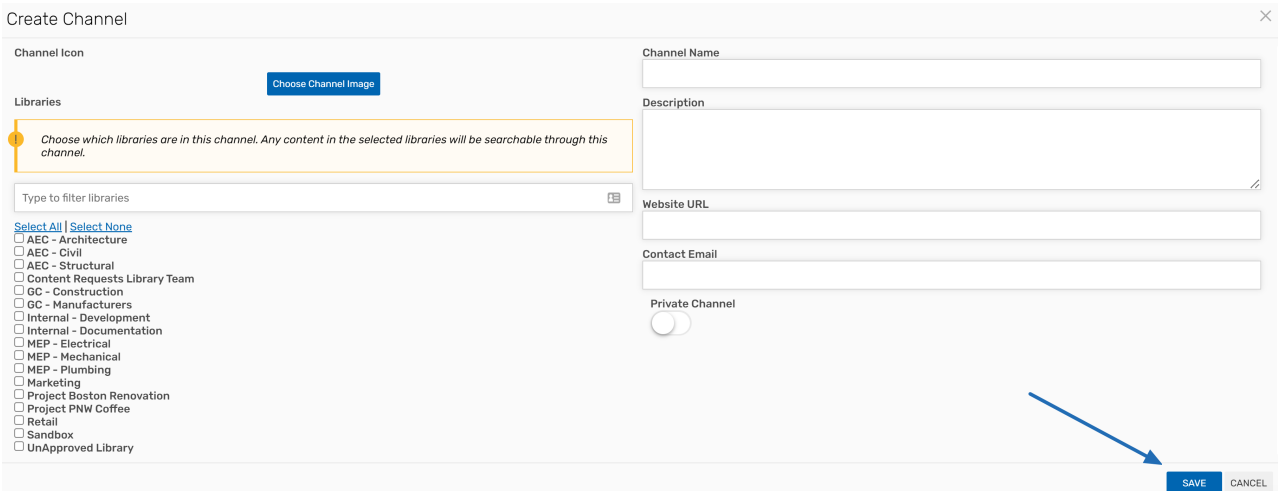

## **How to Publish Your Channel**

When you are ready to publish, go to the channel in the "Channels" section and select the**Published** toggle button.

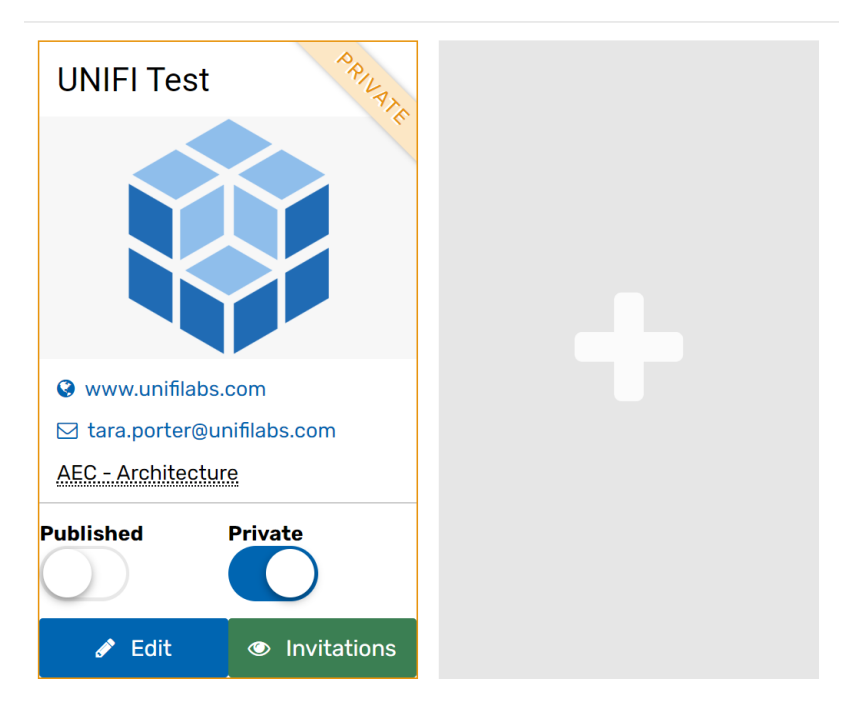

Channels

Next, select**Invitations.**

## Channels

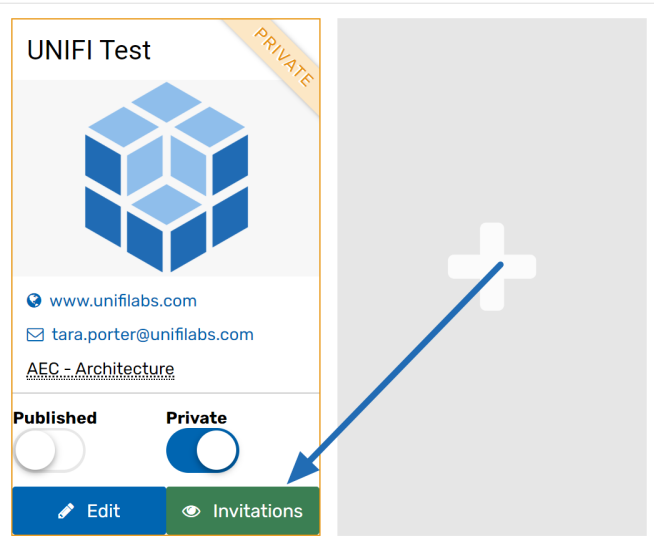

Enter the email addresses of those you'd like to invite to this channel and select **Send Invitations**.

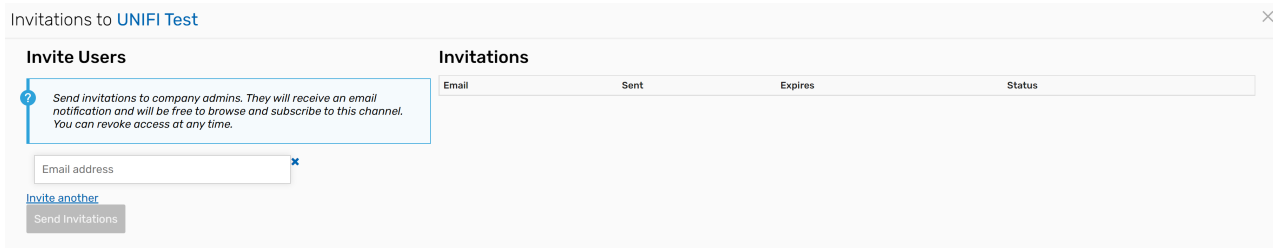

Users should then get invitations to the channel. For information on how users can access private channel content, here's a [helpful](https://unifi-labs.knowledgeowl.com/help/how-to-access-private-channel-content) article.